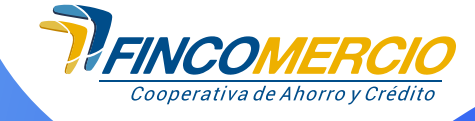

## **REGISTRO AGENCIA VIRTUAL.**

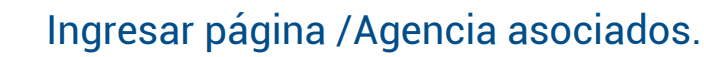

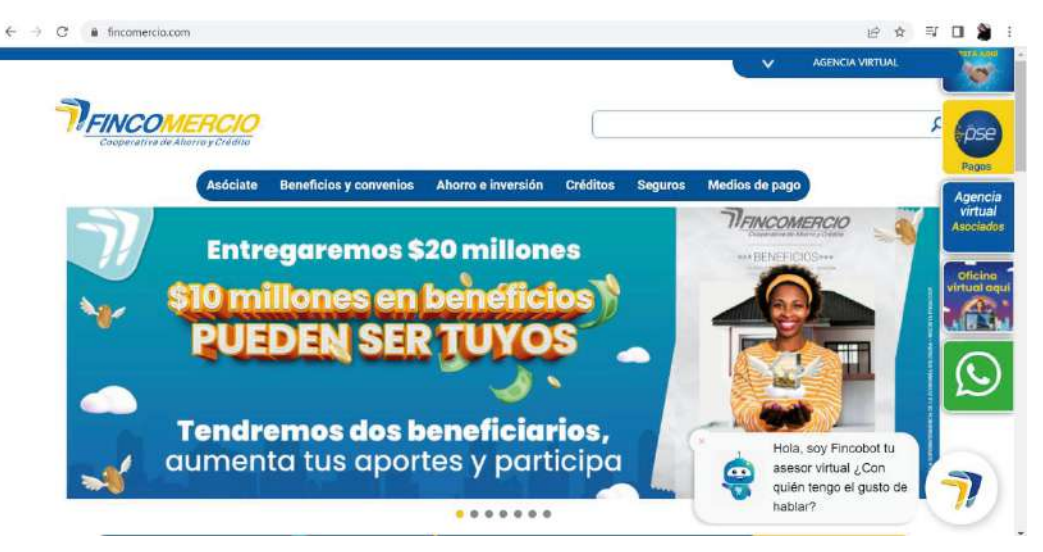

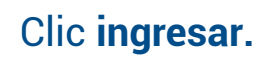

**1**

**2**

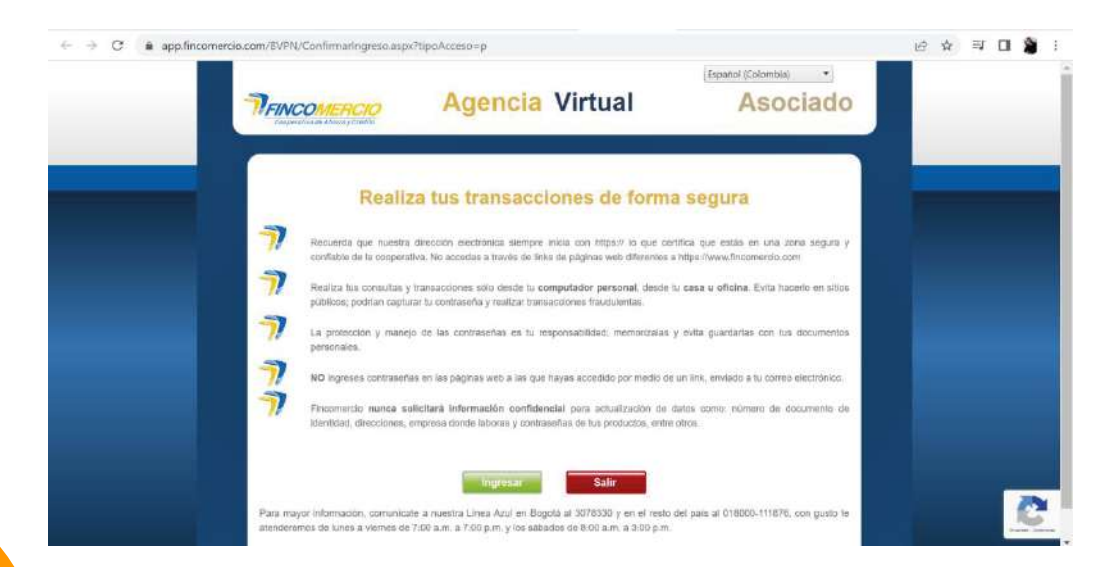

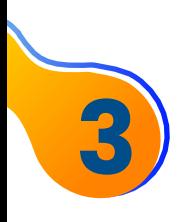

#### Opción **regístrate** en la Agencia Virtual.

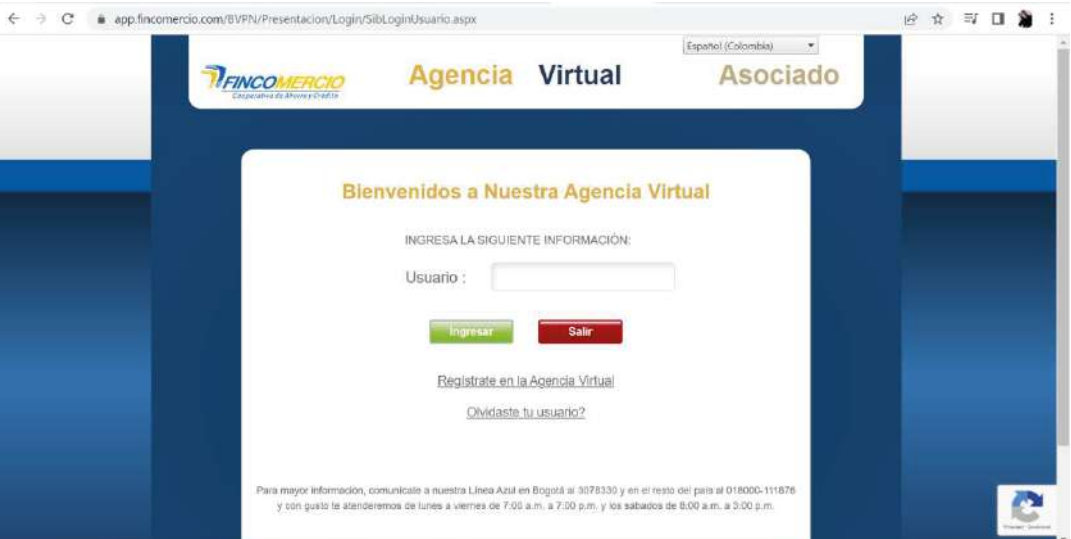

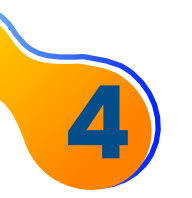

#### Aceptar términos y condiciones.

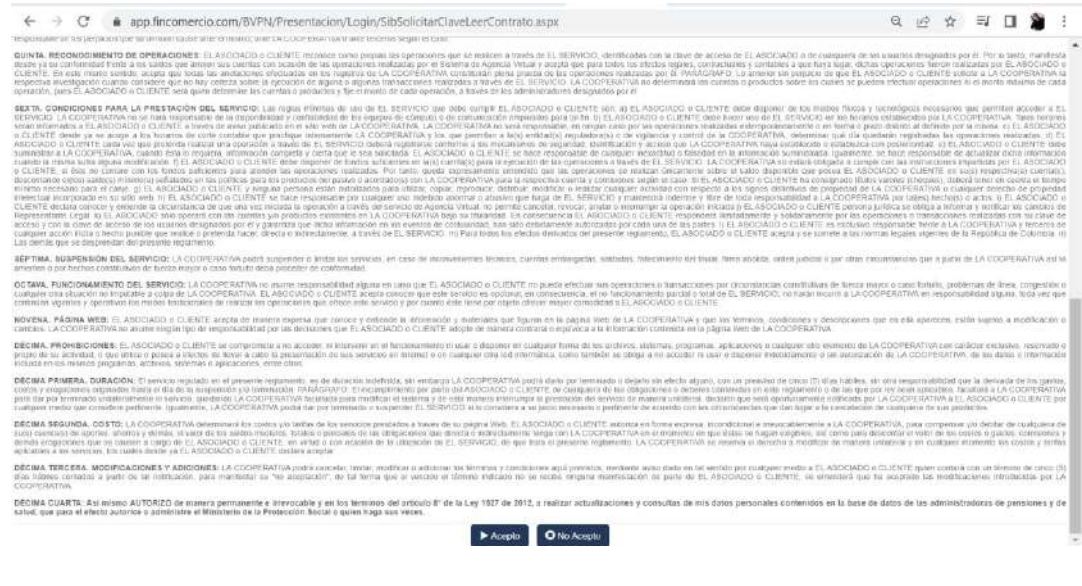

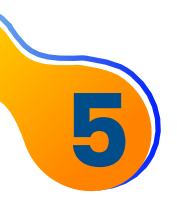

Indicar número cédula sin puntos, usuario sin espacios ni caracteres especiales.

**Nota:** Únicamente se permiten estos caracteres en el usuario: Punto, guión, raya al piso, arroba (. - \_ @).

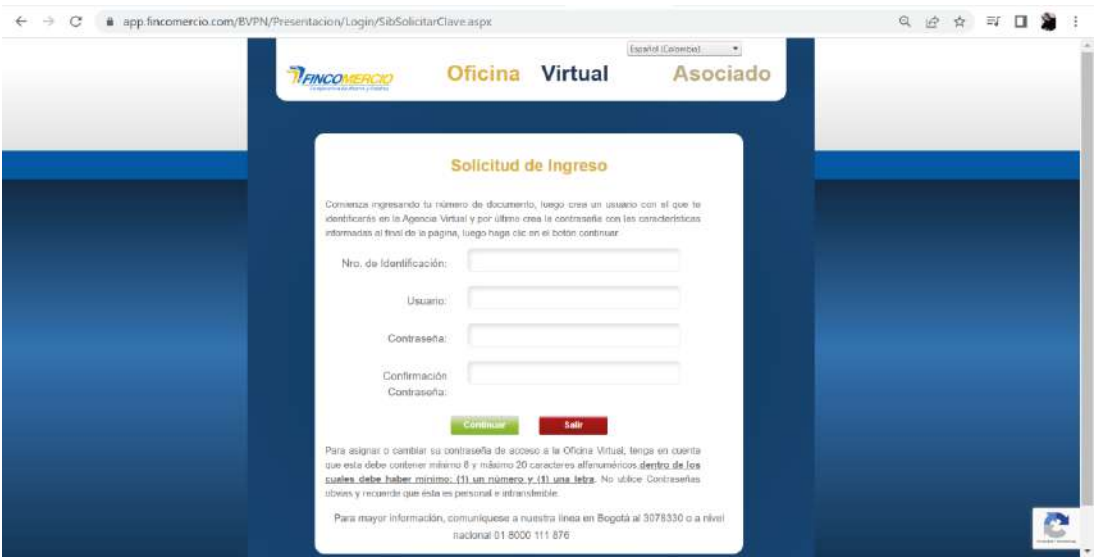

**6**

Enseguida la plataforma lo **re-direccionará a el método de autenticación de FacelD** que se tiene con el proveedor de Truora, el aplicativo le solicitará que **tome una foto de su documento de identidad** (ver recomendaciones al final del instructivo) y también que realice un prueba de vida la cual consiste en hacer un vídeo con los movimientos que el aplicativo le indique, recuerde tener en cuenta lo siguiente:

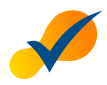

Únicamente permite **cédula física**.

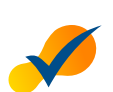

La foto del documento debe ser **nítida** y se debe tomar el documento completo.

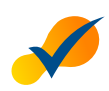

La cédula debe tener un **fondo sólido** (no pantallas, superficies de vidrio, etc).

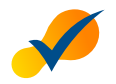

Al tomar la foto procure que haya **buena luz**, pero que no genere mucho brillo en el documento.

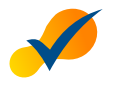

En la toma de la foto se recomienda **evitar que se vean los hologramas de la cédula**.

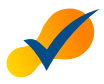

Debe **permitir el acceso de la cámara** al aplicativo, para que este pueda hacer las validaciones mencionadas (validar permiso de cámara tanto en móvil como en navegador).

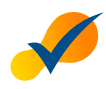

El aplicativo le dará las instrucciones en cada uno de los pasos, por favor **realicelos como se los indica**.

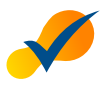

Si el proceso que va a realizar (creación de usuario, recuperación de usuario o contraseña) lo inicia desde su computador, debe terminarlo desde este mismo dispositivo; sin embargo, **la validación de identidad se realizará en su dispositivo móvil**.

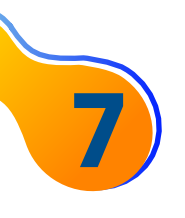

Una vez la Agencia Virtual lo re-direccione a esta pantalla, podrá elegir por **cuál medio quiere recibir el link para su validación de identidad** (WhatsApp, SMS o código QR).

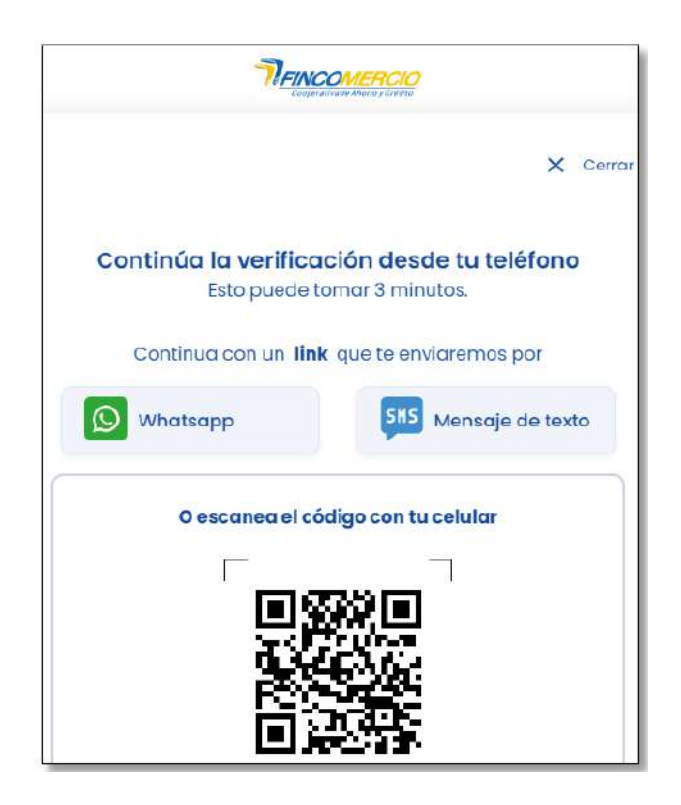

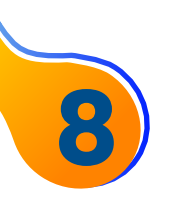

Aquí el usuario debe digitar el número de celular donde quiere que le llegue el mensaje SMS o WhatsApp.

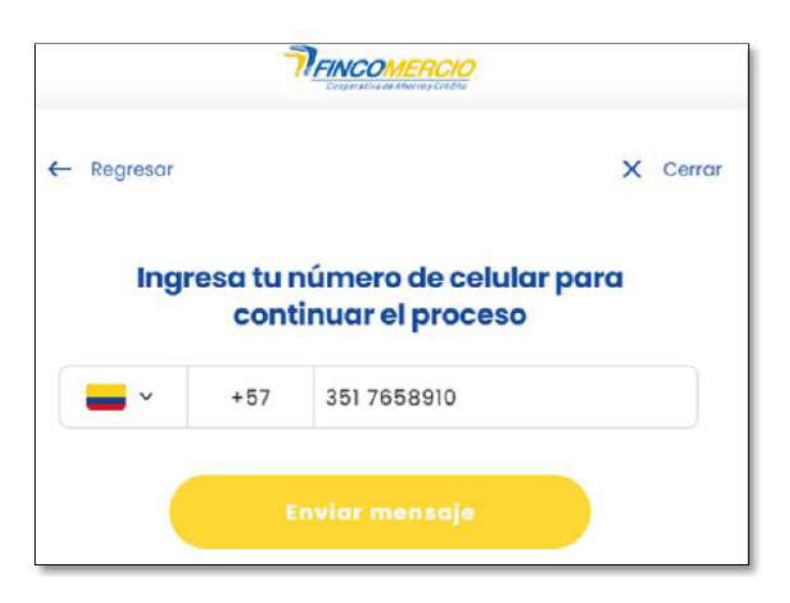

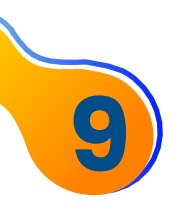

# Así llegarán los mensajes por **SMS o WhatsApp** al celular que digitó en el paso anterior.

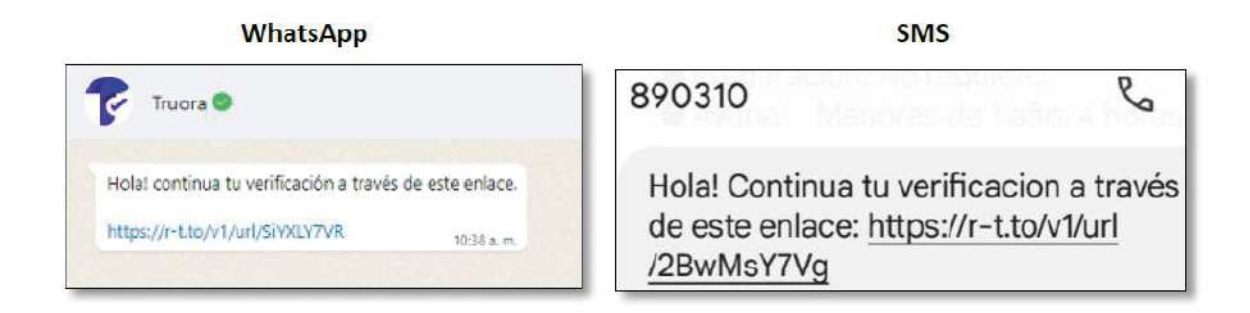

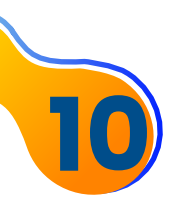

Mientras, en el navegador de su computador se queda la siguiente pantalla esperando que se realice la validación de identidad desde el celular.

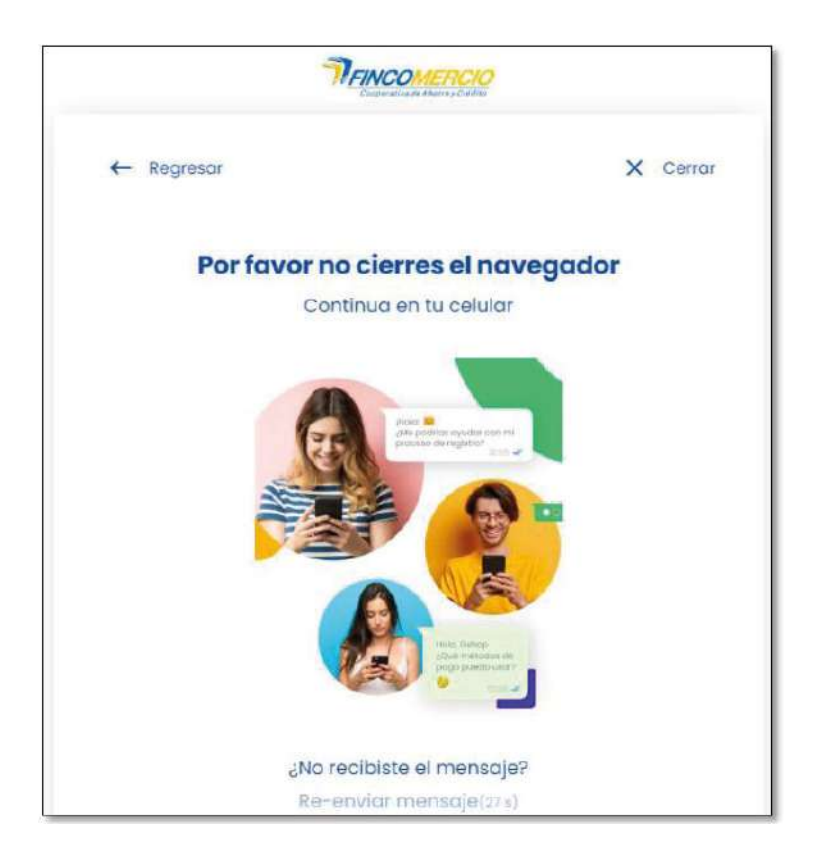

En el proceso de validación de identidad en su celular **iniciará 11 con la siguiente ventana.**

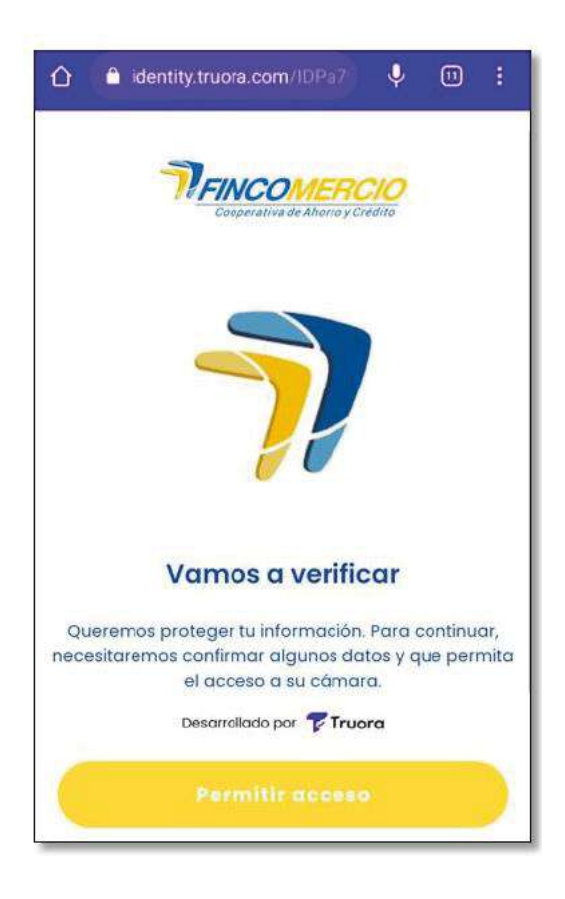

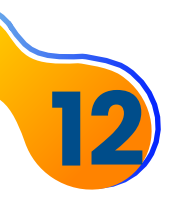

El aplicativo solicitará que permita el **acceso a la cámara** para que pueda realizar su validación.

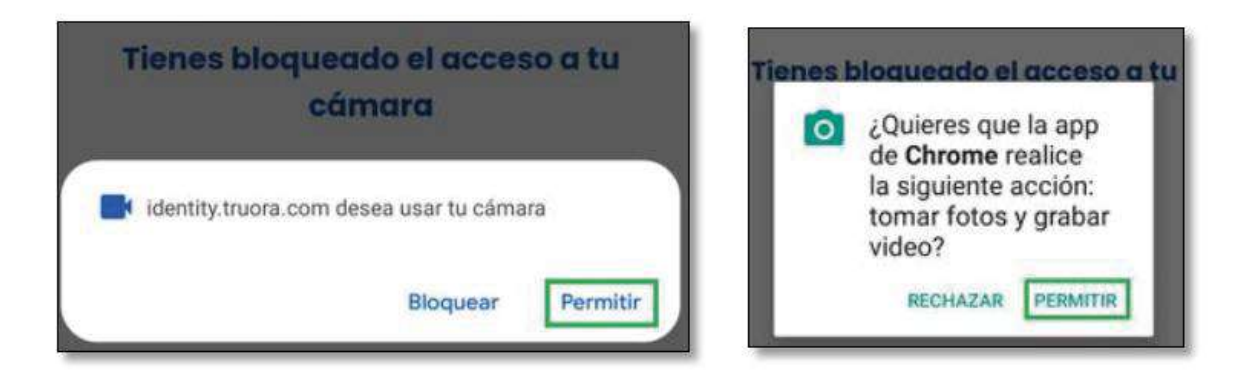

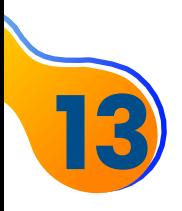

Una vez permita el acceso de la cámara en el aplicativo, se le indicará que seleccione el tipo de documento a verificar y debe dar clic en **Continuar**.

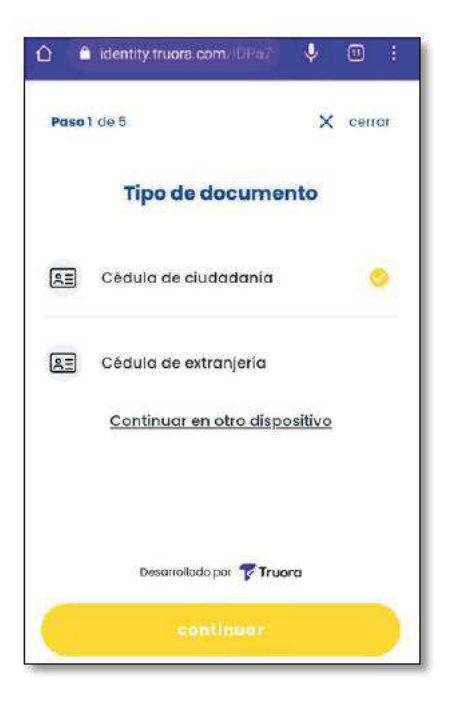

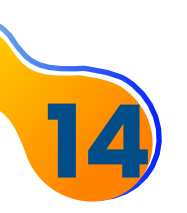

El aplicativo inmediatamente le solicitará que **tome la foto del documento** por la parte frontal que contiene los datos del número de documento, nombre y foto.

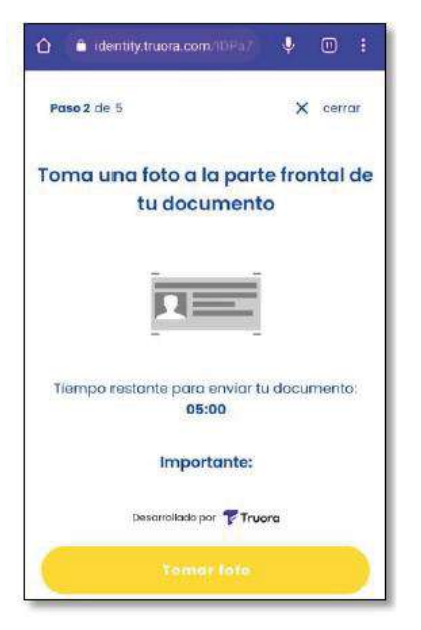

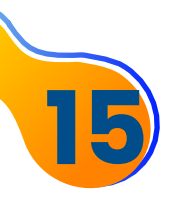

La foto del documento **debe encajar en el recuadro de líneas amarillas** y una vez tome la foto el aplicativo le indicará que debe continuar para la tomar la foto de la parte posterior del documento.

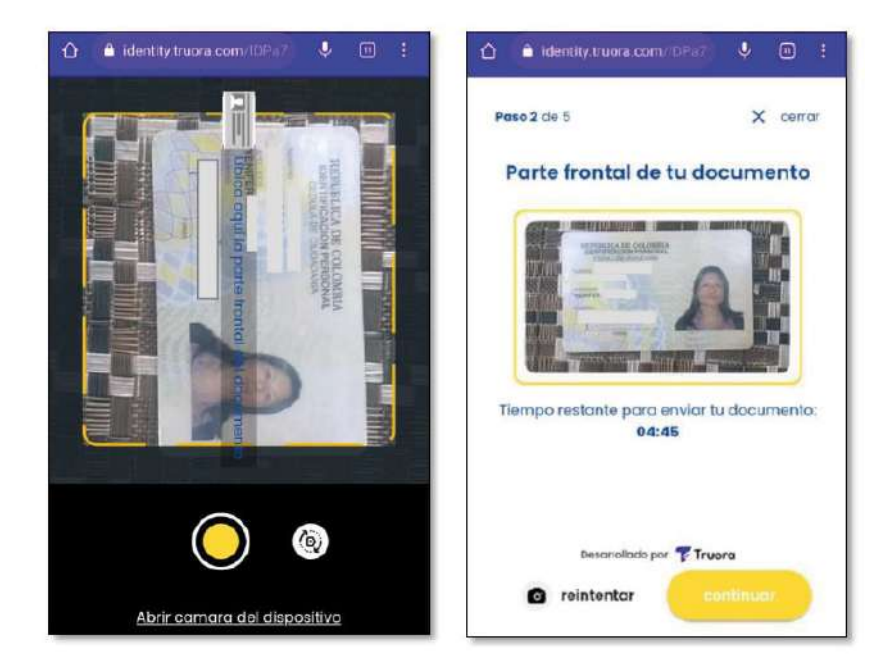

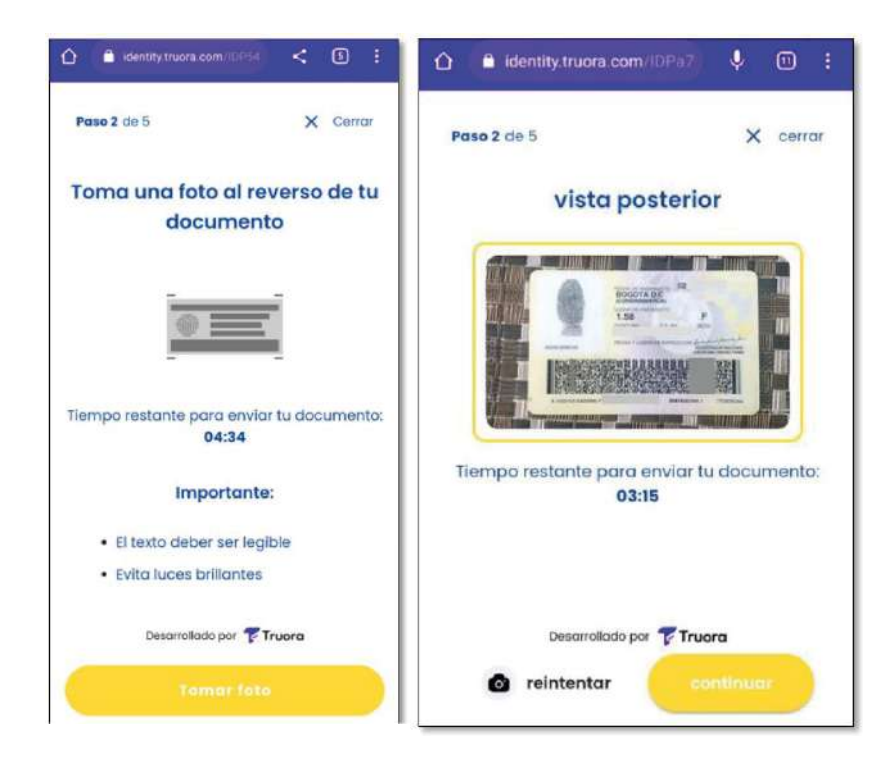

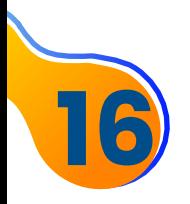

Cuando el aplicativo de Truora valida el documento de identidad, procederá a hacer la prueba de vida que se realizará por medio de un vídeo, como muestra en la imagen y le da clic en **Continuar**. **16**

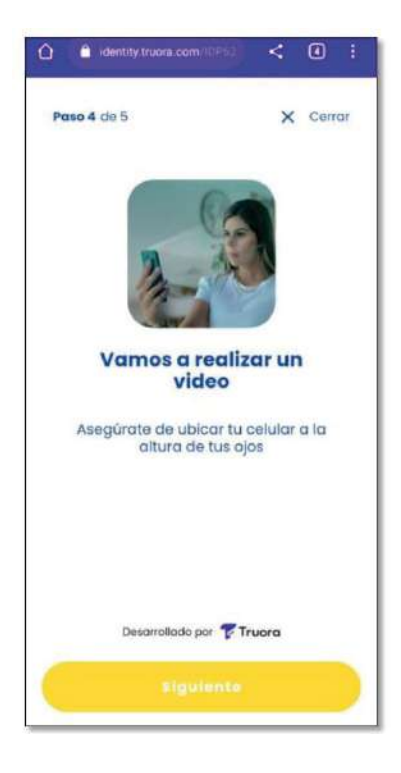

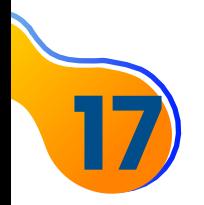

Recuerde que debe encajar **el rostro** dentro del círculo con líneas blancas, el mismo aplicativo le indicara el proceso para realizar **la prueba de vida**.

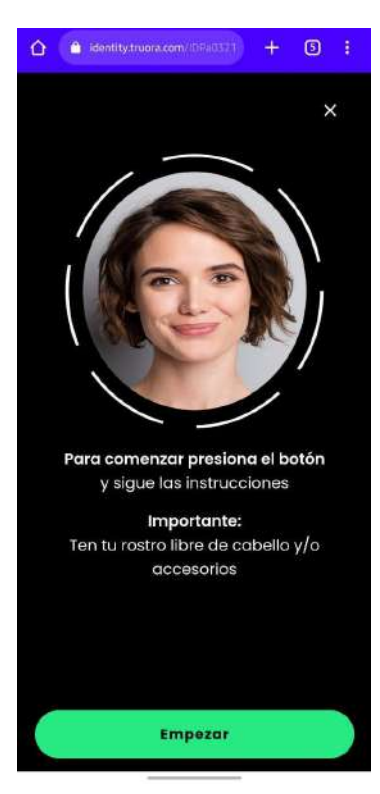

**18**

Una vez realiza el proceso anteriormente mencionado, el aplicativo le informará que ha recibido su información y **en el navegador de su computador debe continuar con el proceso** que está realizando.

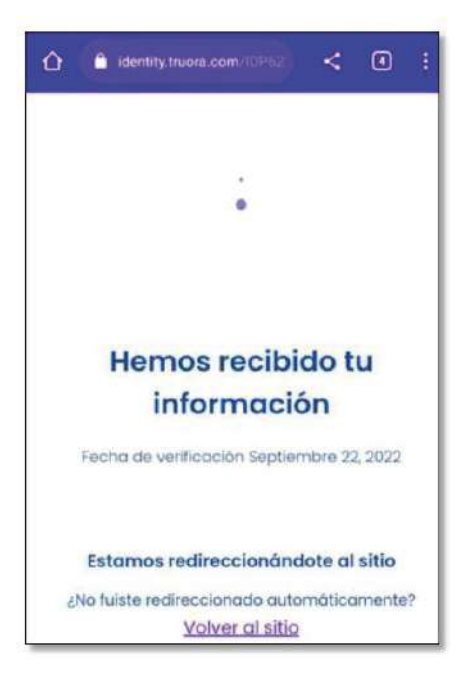

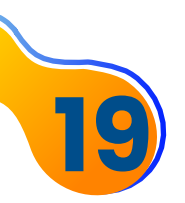

#### **CREACIÓN DE USUARIO MENSAJE EXITOSO**

Cuando supere el proceso de validación de identidad se generará un mensaje indicando la **creación del usuario**.

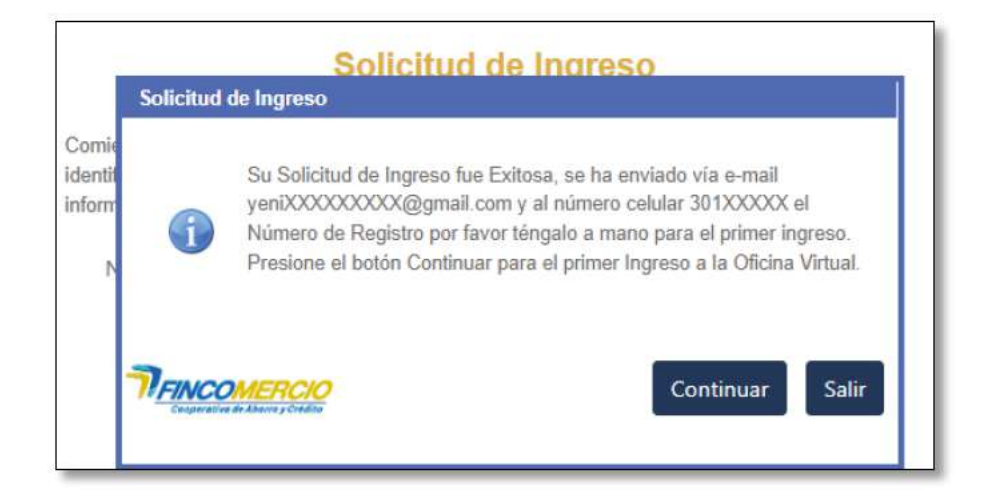

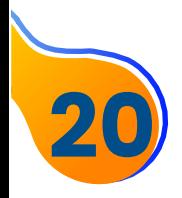

#### Ingrese a la agencia con su usuario, contraseña y número de registro.

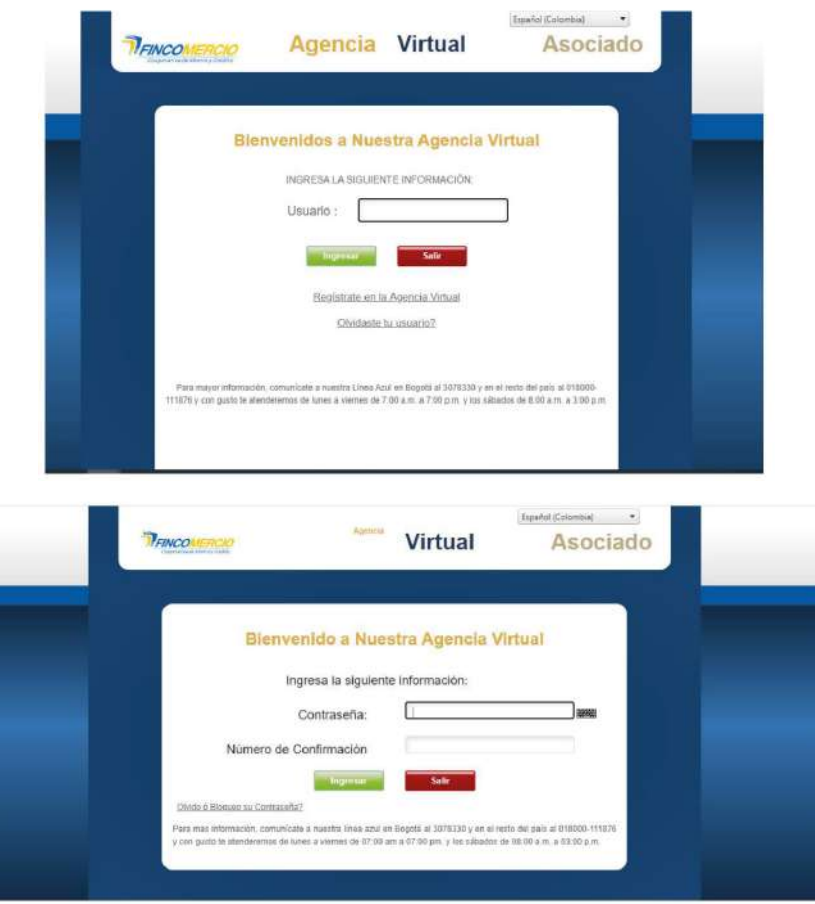

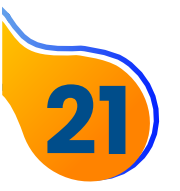

**Ya puede ingresar** ver sus productos y hacer transacciones en nuestra agencia.

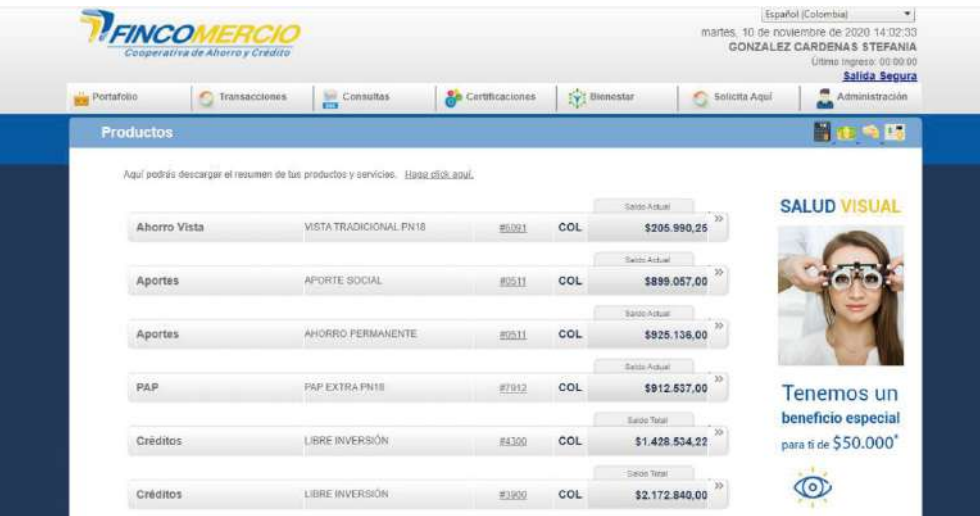

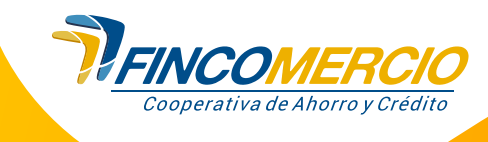

### **RECOMENDACIONES TRUORA FOTOS.**

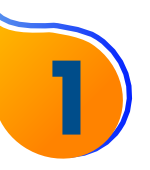

## **POSICIONAMIENTO**

El documento debe estar en una **superficie plana**, en lo posible con fondos sólidos sin textura, evitar pantallas, superficies cristalinas o artículos alrededor como ropa con textura. Esto debido a que **el fondo puede interferir** con los modelos de fraude activados y generan interferencia.

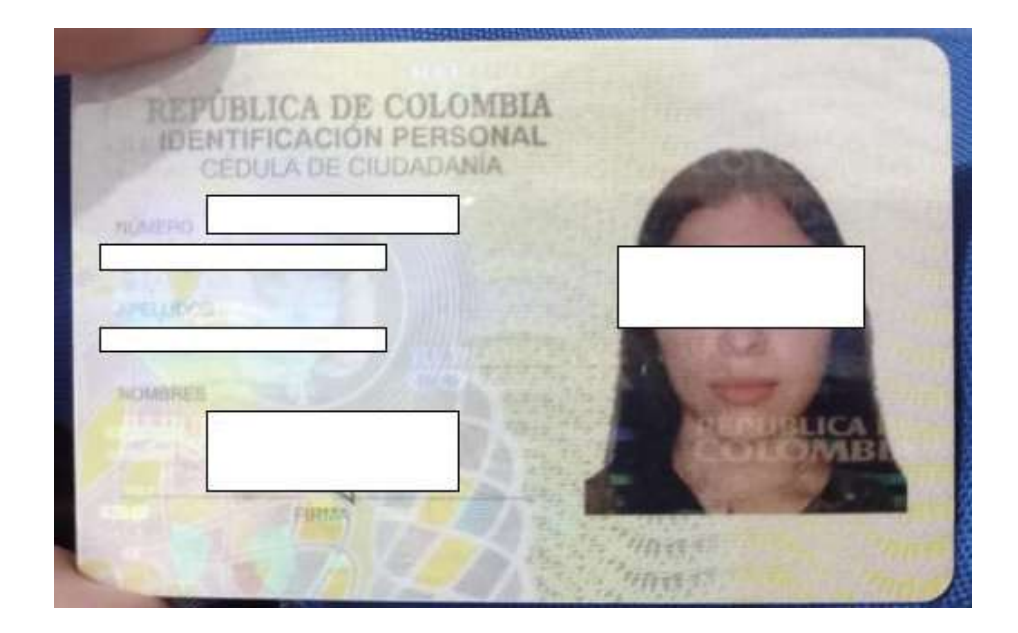

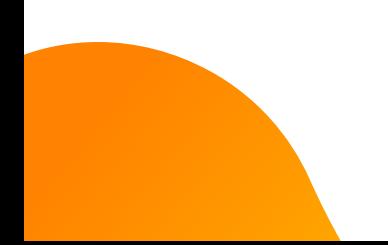

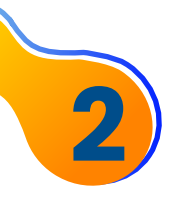

# **NITIDEZ Y ENFOQUE**

Es importante que la captura de la foto del documento cuente con **buena definición** para que el sistema pueda identificar tanto el rostro como los caracteres que se encuentran en él. **Se recomienda**:

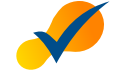

Enfocar adecuadamente la foto.

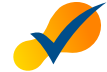

Limpiar el lente de la cámara.

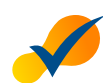

Asegurar una buena claridad y visibilidad en los datos.

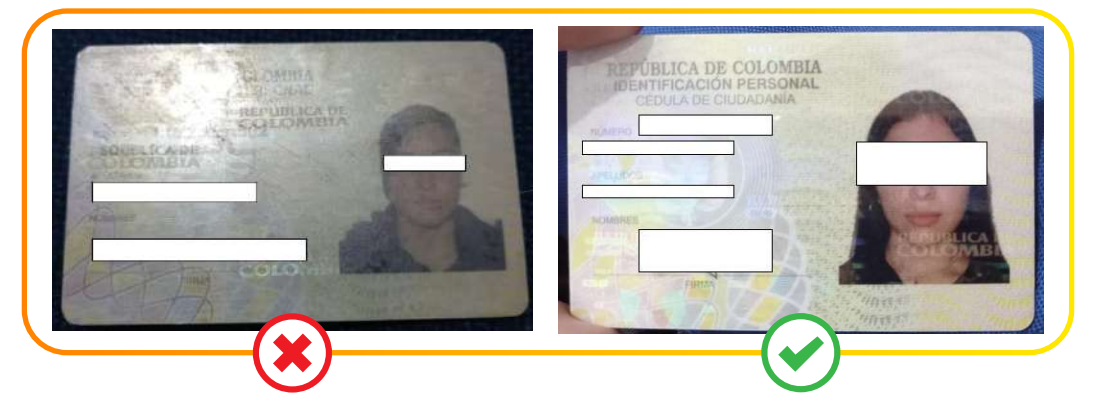

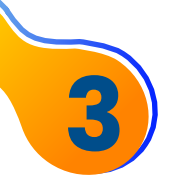

# **LUZ**

En ocasiones se pueden tener una luz muy fuerte que interfiere con los datos que se encuentran en la foto, cubriendo parte de la información lo cual no permite la identificación de los datos. Se recomienda evitar los brillos excesivos.

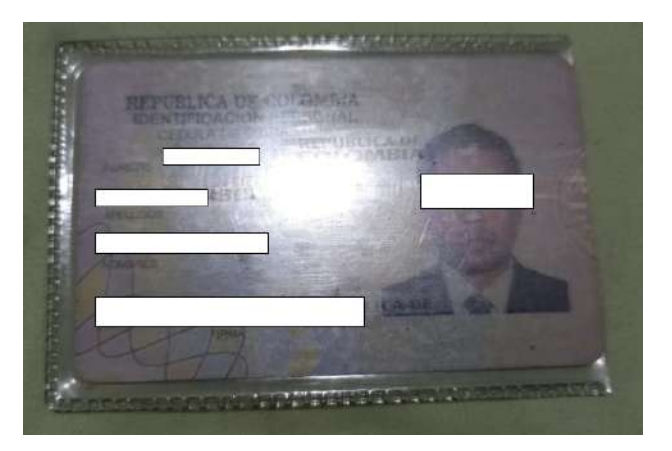

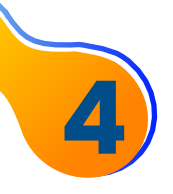

## **HOLOGRAMA**

Cuando se evidencian los hologramas del documento puede tapar los datos que allí se encuentran, interfiriendo con la identificación de los mismos. Lo recomendable es tomar la foto en un ángulo donde los hologramas no interfieran en los datos ni en la foto.

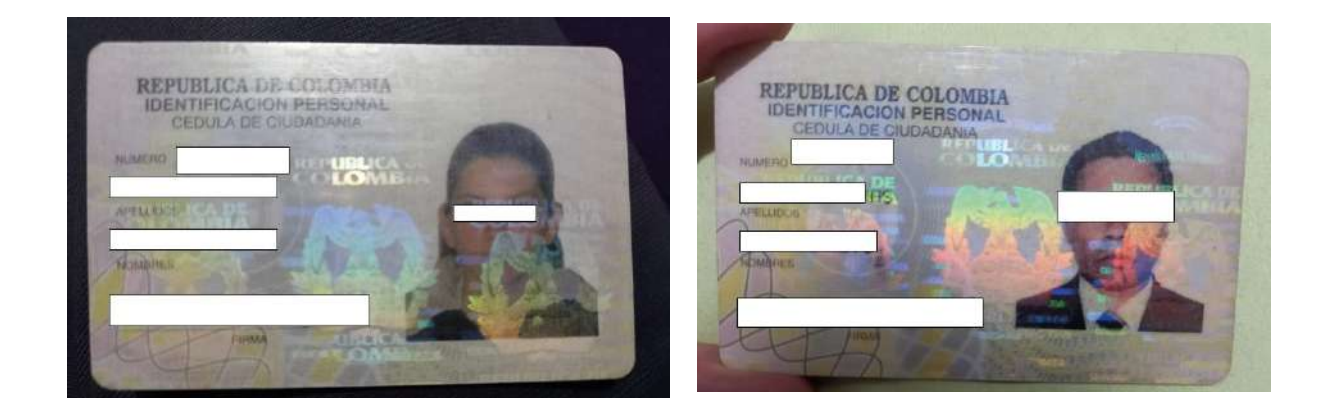

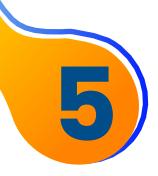

# **BUENA TOMA**

Una foto clara, en donde se vean todos los campos sin nada obstaculizando en la foto. Recordemos que la tecnología puede detectar hasta cierto punto los caracteres, pero si no son visibles la validación de la persona fallará.

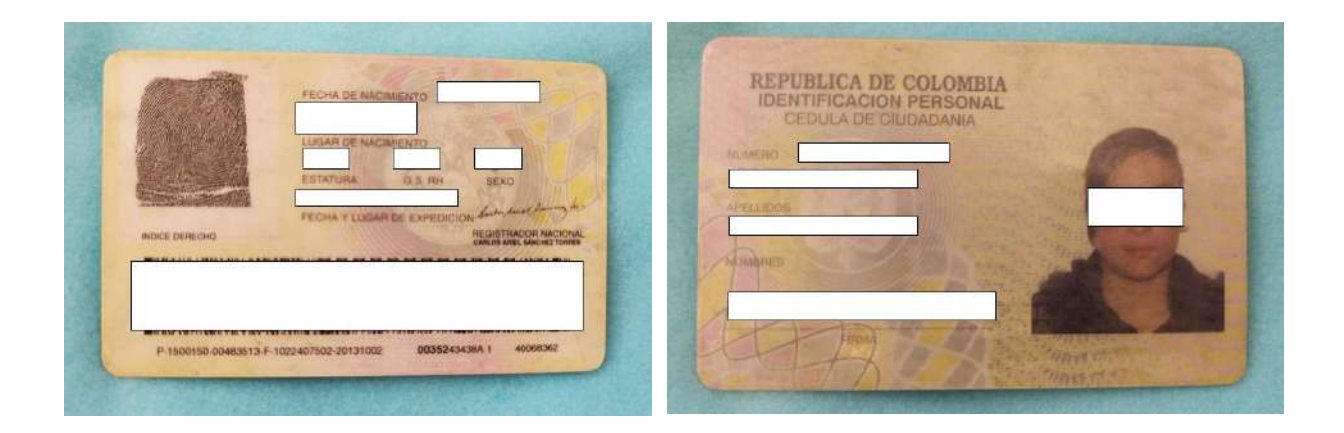

### **RECOMENDACIONES TRUORA VÍDEOS**

Posterior a la toma correcta de la cédula, se hará una validación facial de la persona por lo cual se debe tener en cuenta las siguientes recomendaciones.

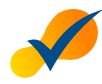

La persona debe hacer el proceso mirando la cámara de frente y esperando que la validación finalice para hacer un movimiento.

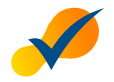

La persona debe retirarse cualquier accesorio que interfiera con la identificación de rostro como lentes, gorras, tapabocas, diademas, etc.

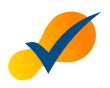

El rostro debe verse con claridad sin brillos excesivos, no debe estar en contraluz o expuesto a un obstáculo.

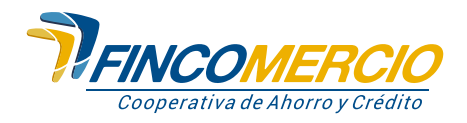